## **SECTION 5: Make a Policy Change — Auto**

## **"Make a Policy Change."**

This function allows the producer to submit change requests for existing policies.

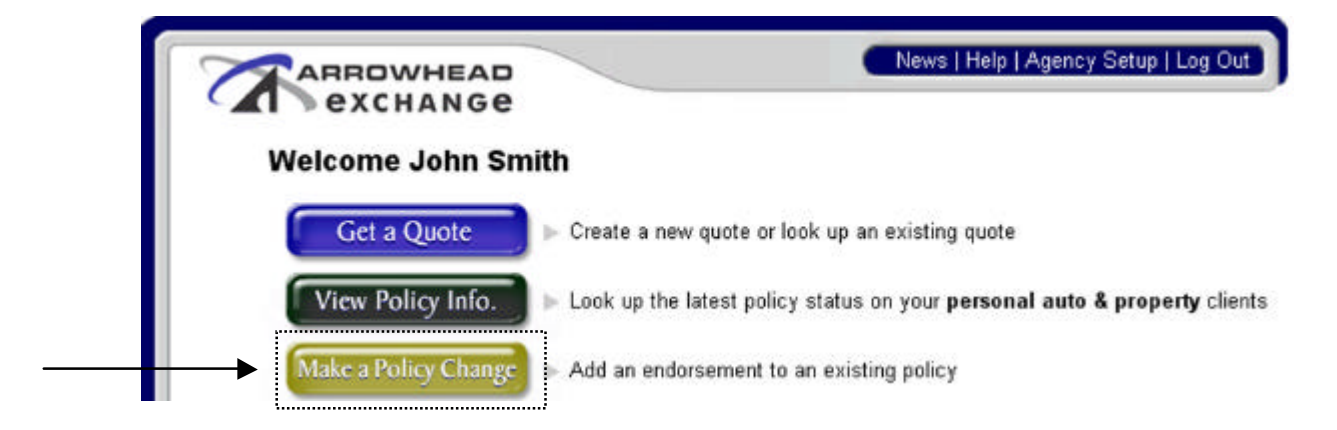

Enter the applicable state. This enables the producer to submit changes or look at previously submitted endorsement requests.

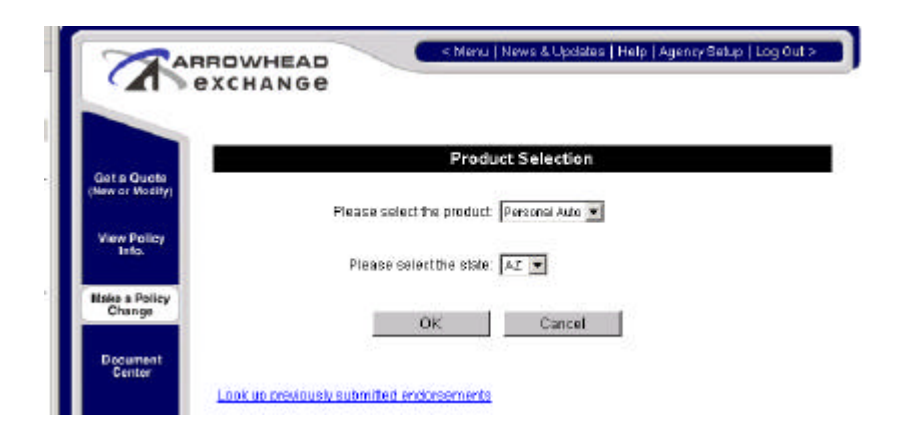

This screen allows the producer to search by policy number, customer number, or the client's last name.

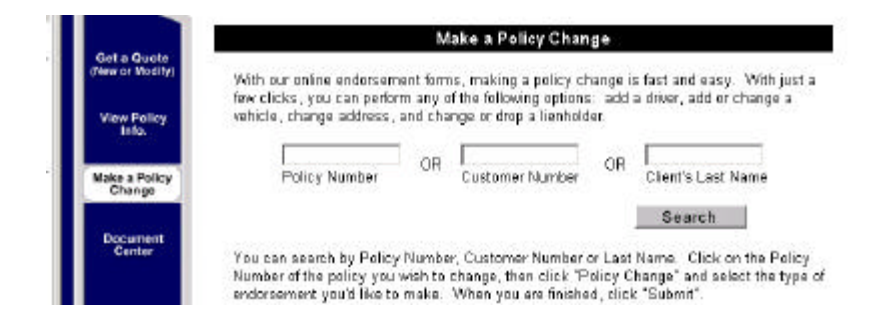

## **SECTION 5: Make a Policy Change — Auto… Continued**

This screen allows the producer to choose the type of change. Here the producer is able to view the change or changes being requested.

- Add/Delete drivers
- Exclude drivers
- Add/Delete vehicles
- Increase/Decrease coverages
- Add/Delete loss payees or additional interests
- Insured's request to cancel
- Address Changes
- Add/Delete FR filing

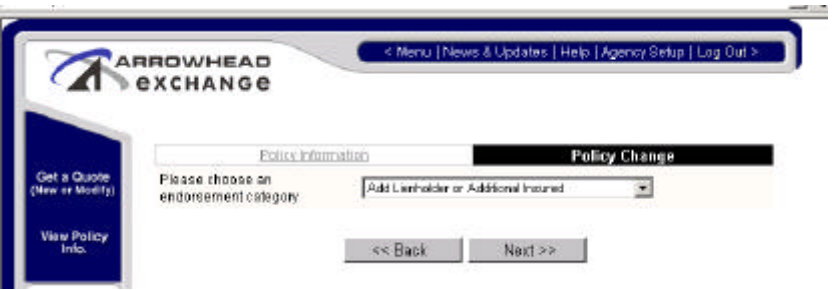

NOTE: Insured's signatures are still mandatory requirements for endorsements that involve decreasing coverages, deleting/excluding drivers or vehicles and cancellations. **However, the producer is responsible for obtaining the signatures and retaining them in their file.** 

This is where the information for the requested change(s) is entered.

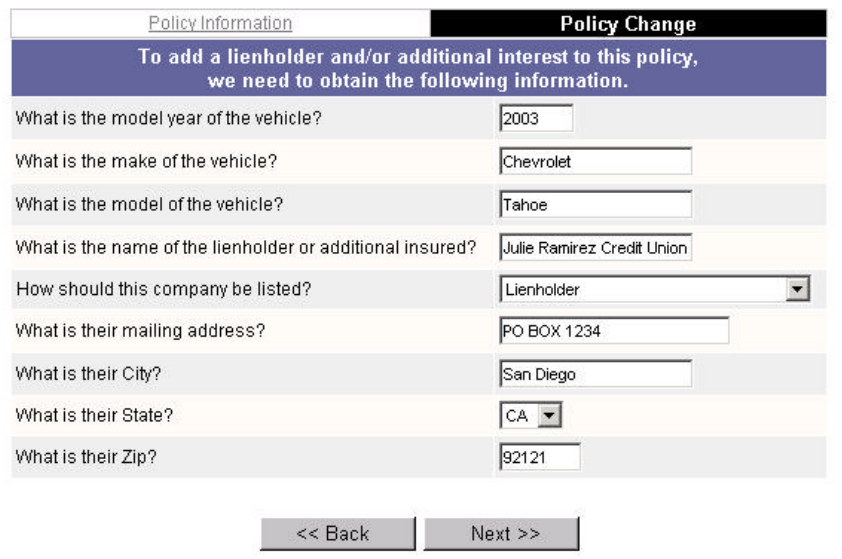

## **SECTION 5: Make a Policy Change — Auto… Continued**

This screen allows the producer to view the change(s) being requested. It also allows the producer to submit more than one request by selecting "Request another change to this policy."

**Note**: The endorsement request must be submitted to complete the transaction by clicking on the "**Submit**" button at the bottom of the screen.

![](_page_2_Picture_42.jpeg)

After submitting the endorsement request, this screen allows the producer to print a copy of the endorsement to keep in the client's file.

![](_page_3_Picture_1.jpeg)

After clicking on the "**print**" button, this is the endorsement page that is printed. At the bottom of the page, the insured and producer are to sign and date the request(s). The producer is responsible for retaining all endorsement requests with the required signatures.

![](_page_3_Picture_37.jpeg)